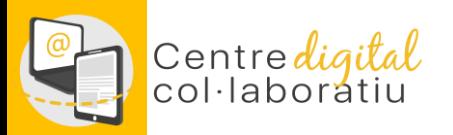

# **Identidad Digital**

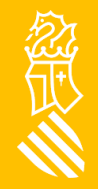

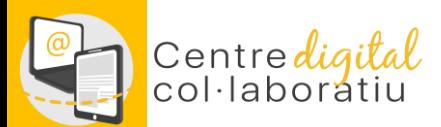

### **Identidad digital del alumnado**

#### A través de **[Web Família](https://familia.edu.gva.es/wf-front/myitaca/login_wf) 2.0**

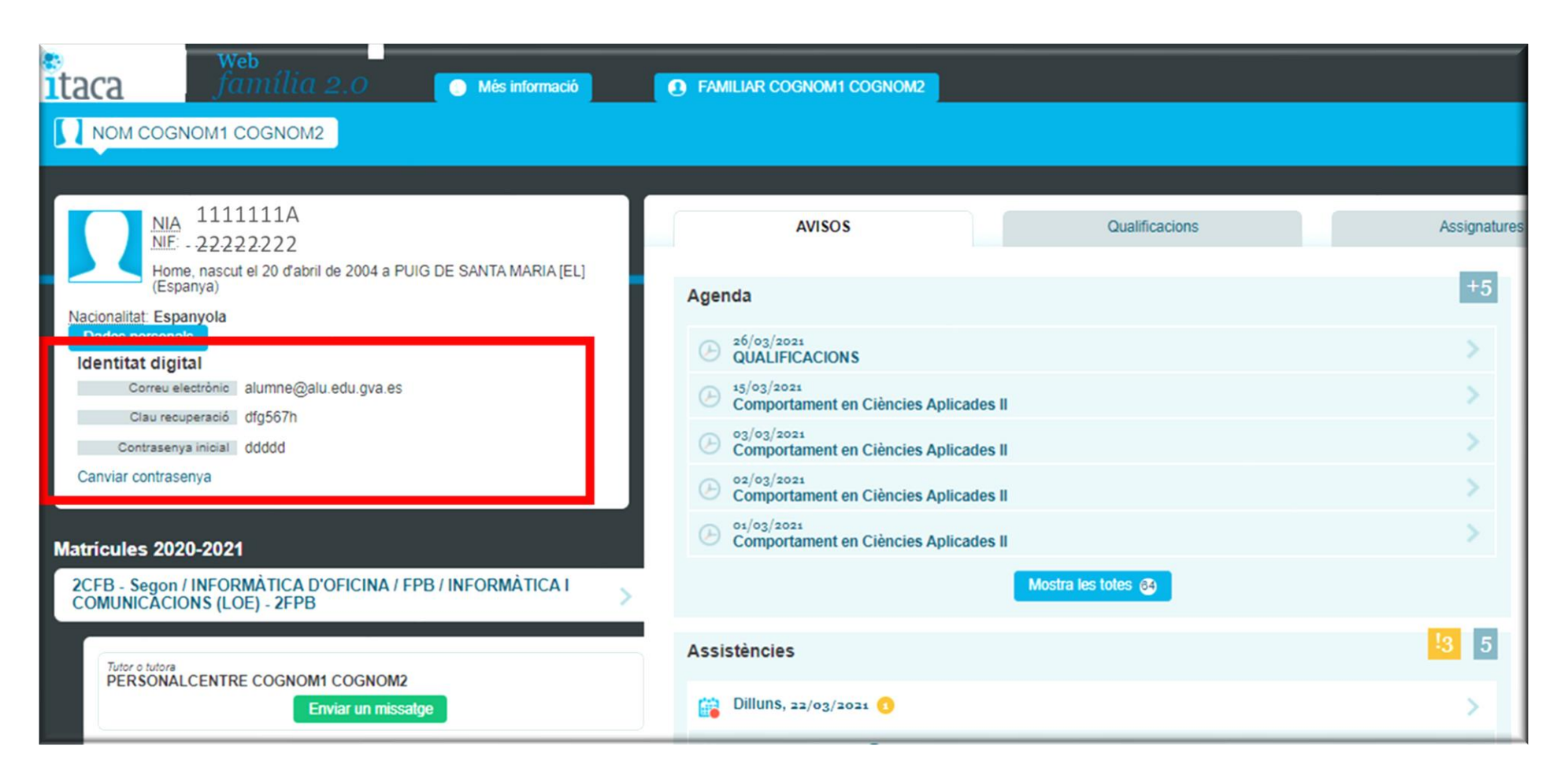

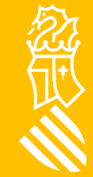

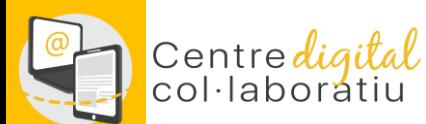

# **Cambio o recuperación de la contraseña**

Accede a [htt://www.office.com](https://www.office.com/) e introduce tu correo @edu.gva.es, en todas las aplicaciones desde las que se puede consultar la Identidad digital se ha habilitado un enlace "Cambiar contraseña" que abre la página que te permite cambiar y/o recordar la contraseña de nuestra Identidad digital.

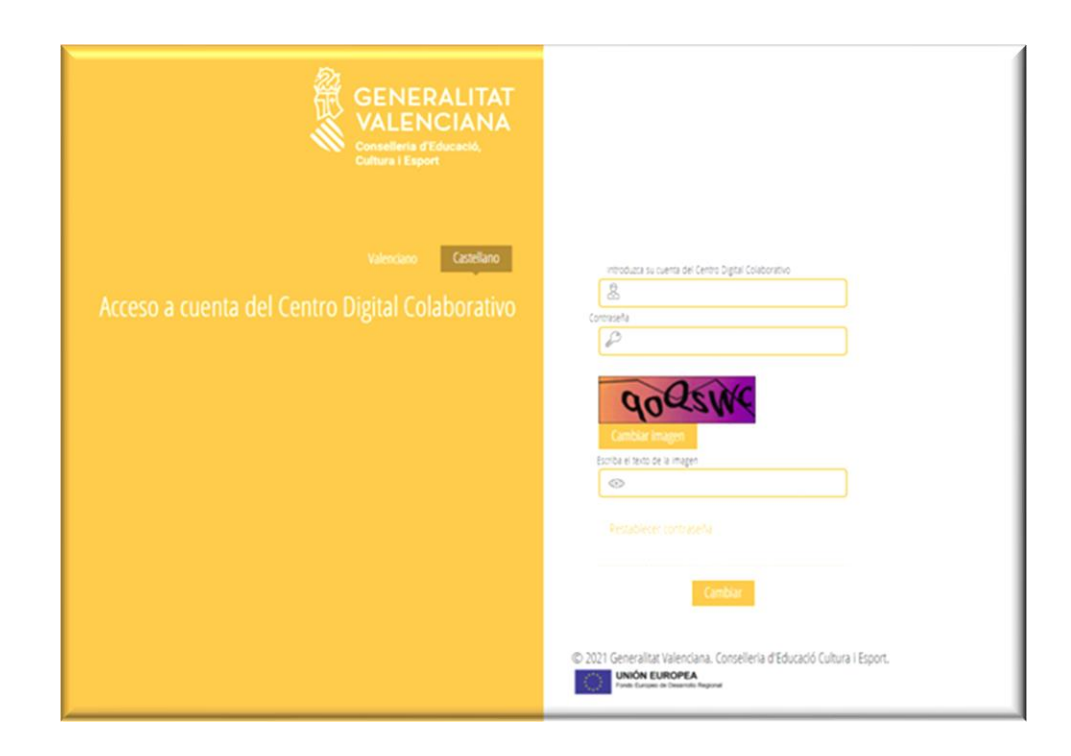

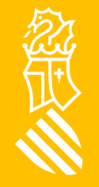

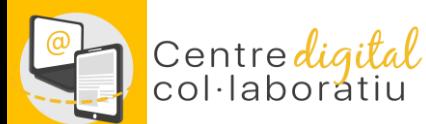

## **Cambio o recuperación de la contraseña**

Todas las identidades digitales (de estudiantes y personal del centro) se han creado con una contraseña inicial que es recomendable cambiar la primera vez que comienzas a trabajar con la identidad digital.

Hay dos opciones:

Cambiar contraseña: introduce la contraseña actual y en la siguiente pantalla establece una contraseña nueva. Haz **[clic](https://acces.edu.gva.es/sso/ad/ad.change.xhtml)** para **cambiar** la contraseña.

Recuerda la contraseña: mediante el enlace "Recordar contraseña" podemos establecer una nueva contraseña en caso de haberla olvidado. Para ello debemos introducir la fecha de nacimiento y la clave de recuperación mostrada en las diferentes aplicaciones. Haz **[clic](https://acces.edu.gva.es/sso/ad/ad.forgot.xhtml)** para **recordar** la contraseña.

La nueva contraseña debe cumplir los siguientes **requisitos**:

- **Longitud mínima de 8 caracteres**
- **Incluye como mínimo una mayúscula, una minúscula y un número**